## SJCL Wifi

## Connecting on Window 10

1. On the Start Menu, click the WiFi logo and select "SJCL-WiFi"

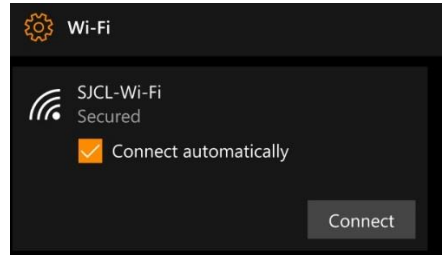

2. The Username is your SJCL email address and the password is your PIN. Once entered, click "OK"

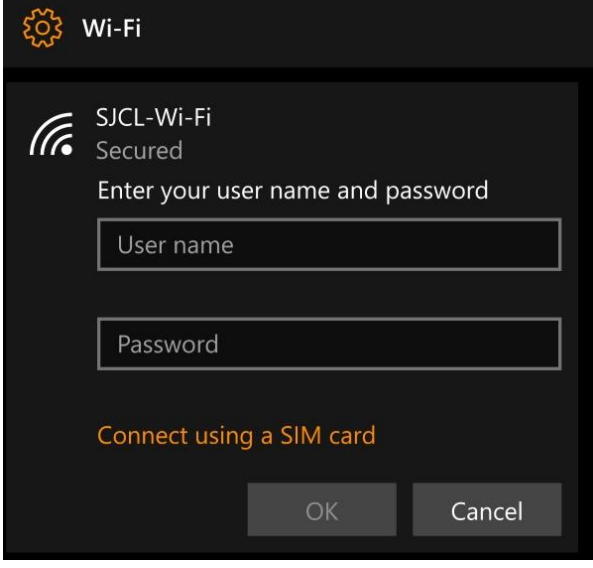

3. Your computer might ask you to verify the certificate. Click "Connect."

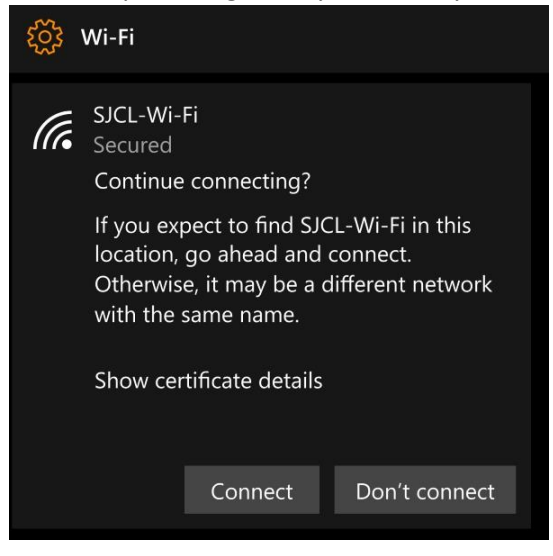

4. The connection will then take a few moments and when successful will show the word "Connected."

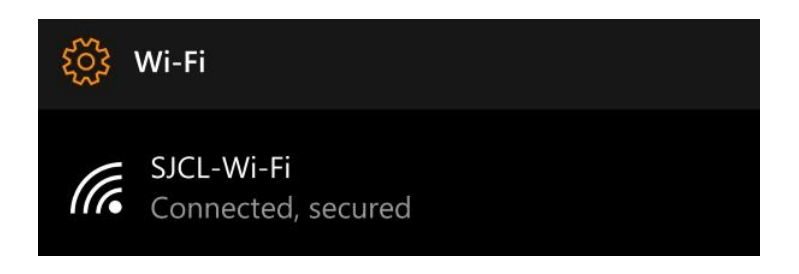

If you have any issues connecting your computer to SJCL"s WiFi network, please contact SJCL's Help Desk at 559/325-1599 o[r helpdesk@sjcl.edu](mailto:helpdesk@sjcl.edu) and we will be happy to assist you.